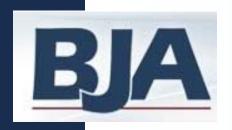

# Performance Measurement Tool (PMT) User's Guide

Residential Substance Abuse Treatment (RSAT)

Subrecipient Level Data Entry

September 2010

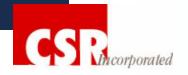

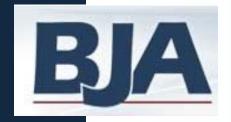

### **About this Guide**

#### How to Get the Most Out of the Users Guide

This *Users Guide* will assist you in navigating through the Performance Measurement Tool. The beginning of each segment will offer an overview of the general steps you will need to follow in order to enter data in the PMT.

Each *Step* will explain the process you must complete in order to properly enter data in the PMT. After each step are screen shots to help you become more familiar with the system.

#### Please follow the <u>red</u> buttons!

The PMT will always highlight your next step by changing the button color from blue to red. If you are unsure what your next step is, just click the red button.

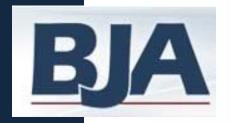

### **Guide Overview**

#### PMT Step-by-Step Instructions

Includes

What If...

Helpful Hints

Resources

NOTE: A *subrecipient* is defined as an entity that has a formal relationship with the direct award recipient. This relationship may be established through an MOU or contract, or through a competitive grant process.

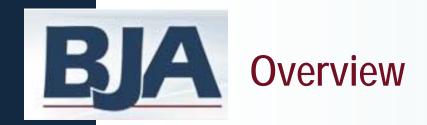

#### **REPORTING PERIODS:**

- Quarterly: The PMT collects data for a 3-month period.
   Your grantor will determine your quarterly due dates for entering data in the PMT.
- You are encouraged to create a report for your records after each quarterly reporting period.

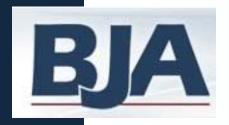

# **PMT Reporting Periods**

| Type of Data Required                       | Reporting Period        | PMT Date<br>Due | Upload to GMS? |  |
|---------------------------------------------|-------------------------|-----------------|----------------|--|
| Program Performance<br>Measures             | January 1 – March 31    | April 30        | No             |  |
| Program Performance<br>Measures & Narrative | April 1 Juno 20         | July 20         | Yes            |  |
|                                             | April 1 – June 30       | July 30         | July 30        |  |
| Program Performance<br>Measures             | July 1 – September 30   | October 30      | No             |  |
| Program Performance                         | October 1 – December 31 | lonuory 20      | Yes            |  |
| Measures & Narrative                        |                         | January 30      | January 30     |  |

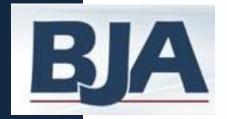

### **Subrecipient Level Data Entry**

Step 1: Log In

Step 2: Profile Screen

Step 3: Information & Resources Screen

Step 4: Awards Screen

Step 5: Data Entry

General Award Information

Numerical Data Entry

Mark Data as Complete

Step 6: Submit Data to Grantor

Step 7: Create a Report

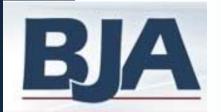

#### Step 1: Log In

#### **BJA Performance Tools** Performance Measurement Tool (PMT) The BJA Performance Measurement Tool supports BJA grantees ability to identify, collect, and report performance measurement data on activities funded by their award. After logging in, you will be able to Report Data Create a report ready for the Grants Management System (GMS) You must be a grantee of BJA to obtain a user ID and password to access these features. If you need a user ID or have questions or any problems; please feel free to contact the help desk staff at BJAPMT@csrincorporated.com Login Enter your User ID and Password to sign in User ID: Password: Sign In BJA Training and Technical Assistance Tool (TTARS) The BJA Training and Technical Assistance Tool helps BJA grantees do the following: Add training and technical assistance event Report on activity related to these events Calendar of Training and If you would prefer to just browse the calendar. Technical Assistance to browse the calendar **Events** You must be a grantee of BJA to obtain a user ID user ID or have questions or any problems, p BJAtools@csrincorporated.com

**Subrecipient Activity Only** 

https://www.bjaperformancetools.org

password to log into the system

The BJA Performance Tools system is composed of 2 online reporting tools that support BJA grantees: the Performance Measurement Tool and the Training and Technical Assistance Reporting System. Your user ID will identify the database you are required to use.

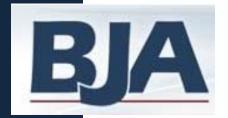

#### **Steps 2 & 3**

### FIRST TIME ENTRY:

- 1. Profile Information:
  Review contact information
  pre-populated from GMS
  and add additional contact
  name and email
- 2. Click Continue
  and you'll be taken to the
  Grantee Federal Awards
  screen

#### Subrecipient Activity Only

#### **RETURNING USERS:**

- Logging in will bring you to Information and Resources screen
- 2. Select Continue and you'll be taken to the Grantee Federal Awards screen

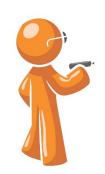

Whether you are a first time or returning user, it is important that you verify your contact name and email address, and enter an additional contact so we can update you on important PMT reporting requirements.

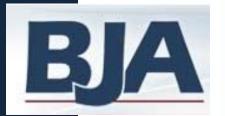

# Step 2: Profile Screen

|                                              | Information & Resources                                       | <u>Profile</u> | Awards  | <u>Help</u>                                                                                       | <u>Log Out</u>                               |  |  |
|----------------------------------------------|---------------------------------------------------------------|----------------|---------|---------------------------------------------------------------------------------------------------|----------------------------------------------|--|--|
| Profile<br>The informatio<br>your Grantor.   | n on this screen was entered by your Grantor.                 | If any chan    |         | •                                                                                                 | ofile for accuracy.  nges are needed, please |  |  |
| User ID:<br>Legal Name:                      | DEMO0016G<br>Sub Name                                         |                | C       | ontact yo                                                                                         | ur grantor.                                  |  |  |
| Primary<br>Contact:<br>Secondary<br>Contact: | RSAT Contact Information  Name  123-456-7890  name2@email.com | (Name)         | re<br>C | Add an additional contact to tices from your grantor. e Additional Contact on to save information |                                              |  |  |
|                                              |                                                               | (Email)        |         | Save Sec                                                                                          | condary Contact Information                  |  |  |
| Continue                                     |                                                               |                |         |                                                                                                   |                                              |  |  |
|                                              | For more information o<br>Toll-free Technical Assista         |                |         |                                                                                                   | Click <b>Continue</b> button to              |  |  |

move to the next screen

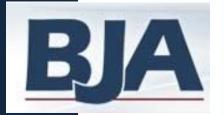

### Step 3: Information & Resources Screen

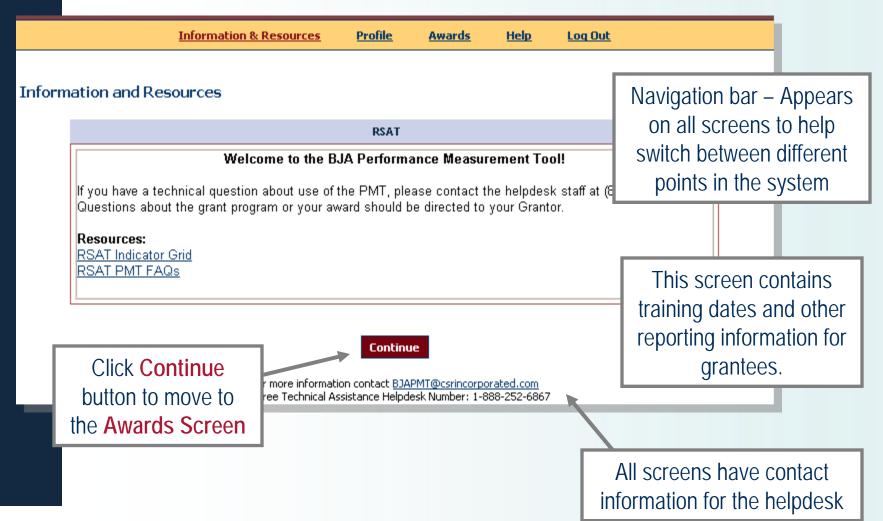

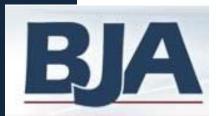

#### **Awards Screen**

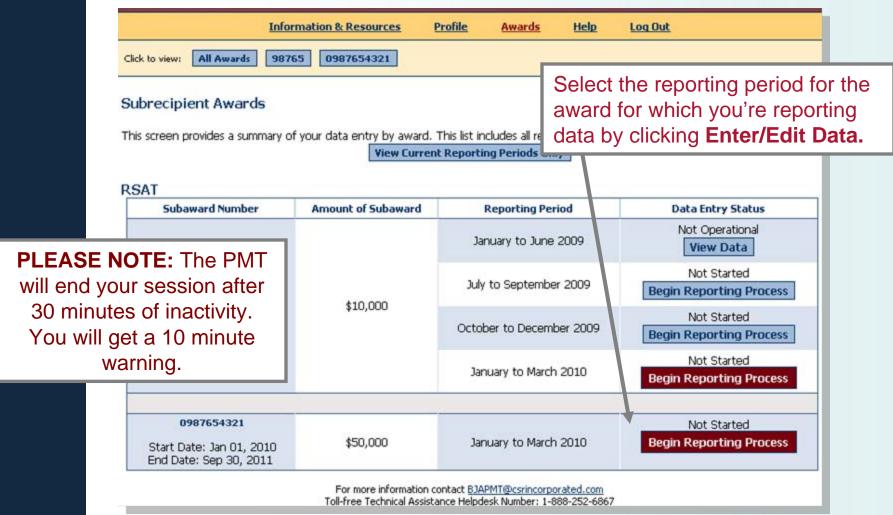

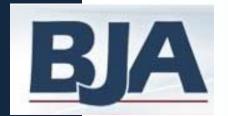

# If the award was Operational: General Award Information

- Answer yes to the question, 'was the project operational during the reporting period?'
- Enter project title & description
- Designate target population
- Save
- Enter Numerical Data
- Save
- Mark Data as Complete
- Confirm completion of data entry

# If the award was Not Operational: General Award Information

- Answer No to the question, & complete page (steps 2-4 for operational)
- Mark Data as Complete
- Confirm award was not operational

\*An award is considered 'operational' if activities described in the grant application occurred and/or funds were used.

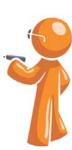

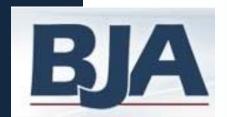

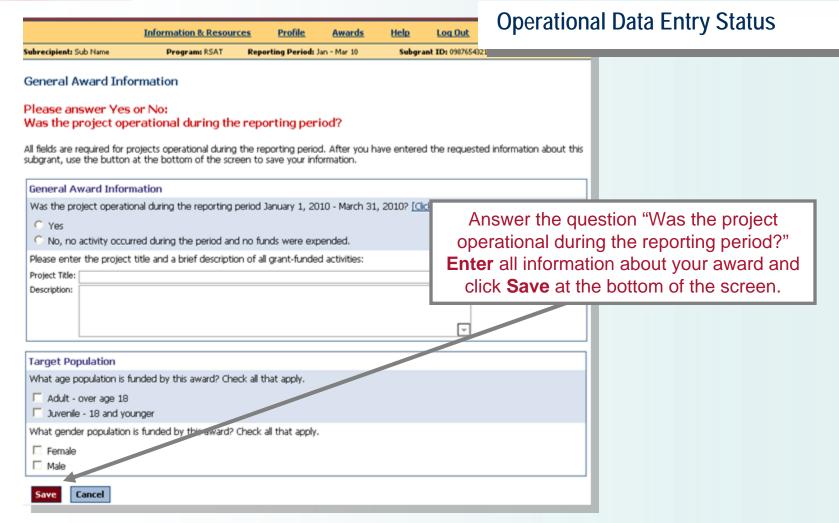

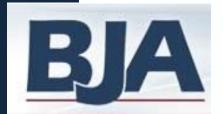

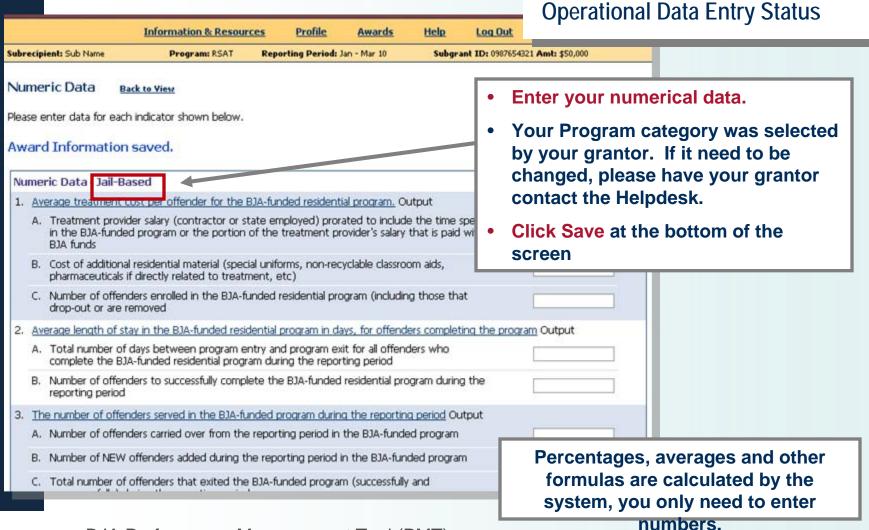

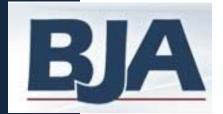

#### Operational Data Entry Status Information & Resources **Profile** Awards Help Subrecipient: Sub Name Program: RSAT Reporting Period: Jan - Mar 10 Subgrant ID: 0987654321 Amt: \$50,000 Submit Data to Grantor Please confirm for the system that you have completed data entry for this record. To view or change any data or information click the appropriate "edit" button. **Edit Award Information** Edit Program Type **Edit Data** Submit Data to Grantor Use these buttons to navigate to any previous screen Data Entry Status: In Progress Selected Reporting Period: January to March 2010 Report Status: Not Created Click Submit Data to Grantor Numeric Data - Jail-Based to finalize your data entry and 1. Average treatment cost per offender for the BJA-funded residential program, Output complete your reporting for A. Treatment provider salary (contractor or state employed) prorated to include the time spent this reporting period. in the BJA-funded program or the portion of the treatment provider's salary that is paid with BJA funds B. Cost of additional residential material (special uniforms, non-recyclable classroom aids, \$2 pharmaceuticals if directly related to treatment, etc) Number of afforders enrolled in the DIA funded recidential pregram (including these that

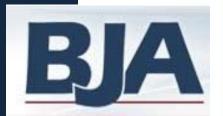

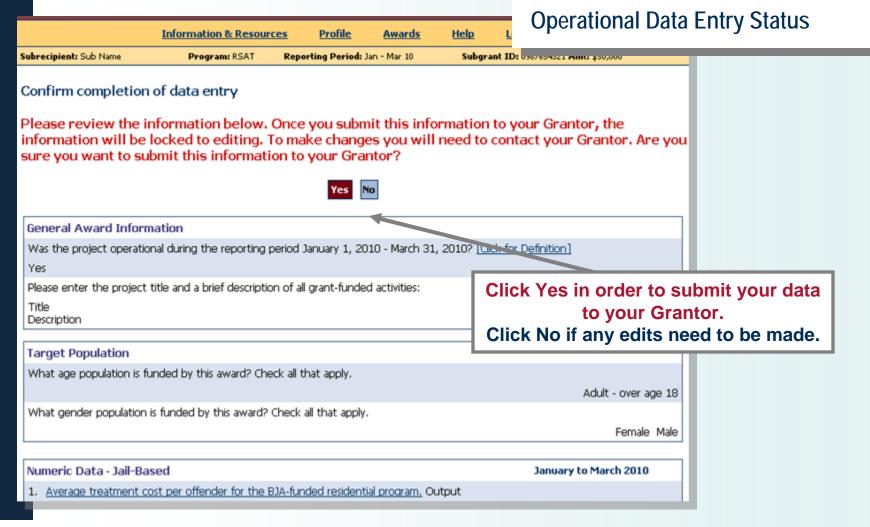

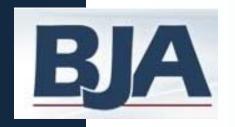

# Step 5: Create a Report

- After clicking submit data to grantor, your record has been locked.
   If you need to make any changes, please have your grantor "send data back for revisions."
- You can create a report for your records.
- After submitting data and or creating a report, click Awards on the navigation bar to see your current data entry status.

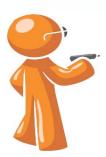

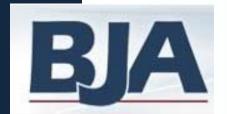

### Step 5: Create a Report

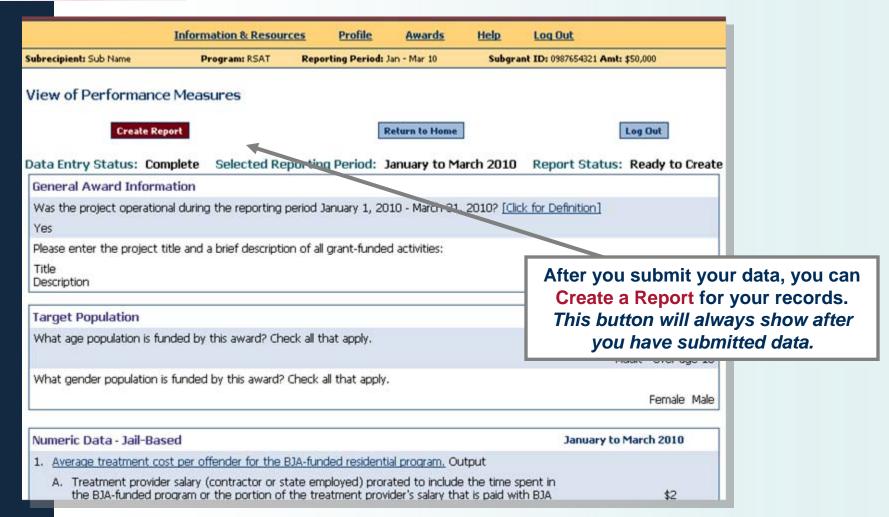

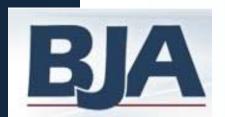

### Step 5: Create a Report

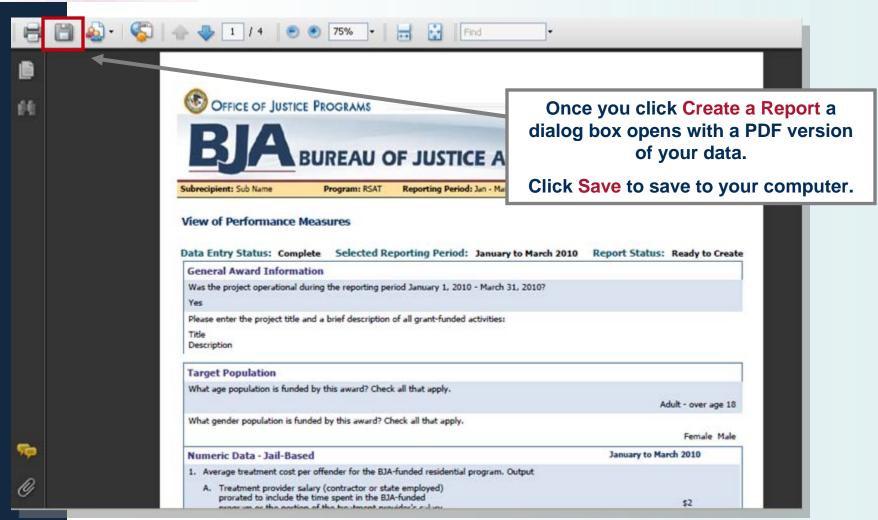

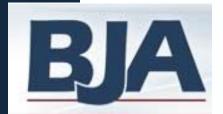

#### **Awards Screen**

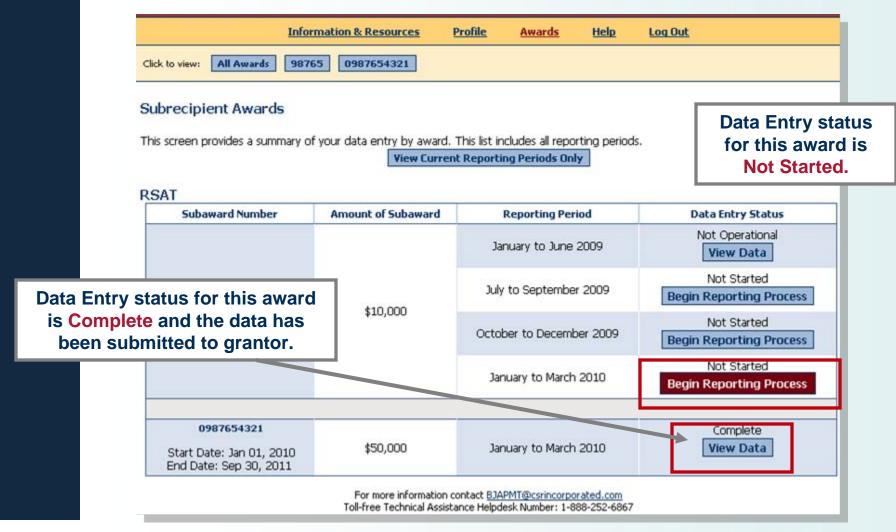

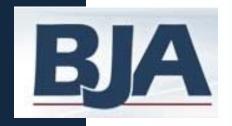

#### **Other Resources**

#### Send Data Back for Revisions

- Sometimes your grantor may ask you to edit the data that has been submitted. You will get an email from the grantor that says a revision is needed.
- Log into the PMT and click the Begin Reporting Process for the award that is In Progress. Edit Data & Submit Data to Grantor.
- You should also Create a Report again to reflect the changes made.

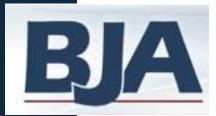

#### Other Resources

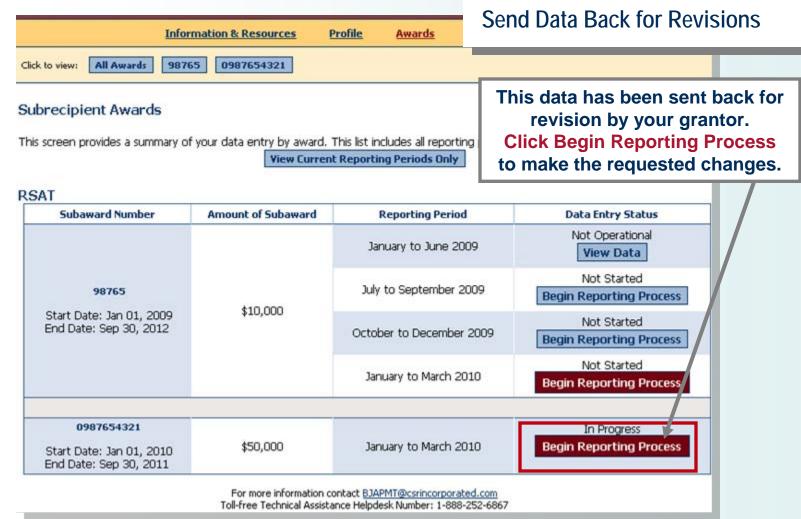

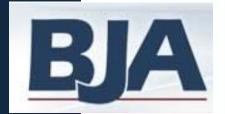

### Other Resources

| Г                                                                                                    | Ī                                                                                     |       |                                         | Information & Resou                                                                                                    | rces <u>Profile</u>          | <u>Awards</u>     | Hel         | Send Data Back                  | for Revi   | sions   |
|----------------------------------------------------------------------------------------------------|---------------------------------------------------------------------------------------|-------|-----------------------------------------|----------------------------------------------------------------------------------------------------|------------------------------|-------------------|-------------|---------------------------------|------------|---------|
| Su                                                                                                    | bre                                                                                   | ecipi | ent: Sub Name                           | Program: RSAT                                                                                                    | Reporting Period:            | Jan - Mar 10      | Subgra      | ant ID: 0987654321 Amt: \$50,0  | 00         |         |
| Submit Data to Grantor                                                                                                    |                                                                                       |       |                                         |                                                                                                    |                              |                   |             |                                 |            |         |
| Please confirm for the system that you have completed data entry for this record. To view or change any data or information click the appropriate "edit" button. |                                                                                       |       |                                         |                                                                                                    |                              |                   |             |                                 |            |         |
| Edit Award Information Edit Program Type Edit Data                                                                                                    |                                                                                       |       |                                         |                                                                                                    |                              |                   |             |                                 |            |         |
| Data Entry Status: In Progress Selected Reporting Period: January to March 2010 Report Status: Not Created                                                       |                                                                                       |       |                                         |                                                                                                    |                              |                   |             |                                 |            |         |
| r                                                                                                    | Numeric Data - Jail-Based                                                             |       |                                         |                                                                                                    | January to Ma ch 2010        |                   |             |                                 |            |         |
|                                                                                                    | 1. Average treatment cost per offender for the BJA-funded residential program. Output |       |                                         |                                                                                                    |                              |                   |             |                                 |            |         |
|                                                                                                    |                                                                                       | Α.    |                                         | er salary (contractor or s<br>program or the portion                                                                                       |                              |                   |             |                                 | \$2        |         |
|                                                                                                    |                                                                                       | В.    |                                         | t of additional residential material (special uniforms, non-recyclable classroom aids, rmaceuticals if directly related to treatment, etc) |                              |                   | om aids,    | After making                    | the chan   | ges,    |
|                                                                                                    |                                                                                       | C.    | Number of offende<br>drop-out or are re | ers enrolled in the BJA-f<br>moved                                                                                                    | funded residential pr        | ogram (includin   | g those tl  | click Submit D This will lock y |            |         |
|                                                                                                    |                                                                                       | D.    | Cost per offender                       | for BJA-funded resident                                                                                                    | tial treatment (a+b),        | /c Auto-calculat  | ted by the  | Tillo Will look y               | our data ( | agaiii. |
| 1                                                                                                    | 2.                                                                                    | Ave   | erage length of star                    | y in the BJA-funded resi                                                                                                    | <u>idential program in d</u> | lays, for offende | ers complet | ting the program Output         |            |         |
|                                                                                                    |                                                                                       | Α.    |                                         | ays between program e<br>funded residential prog                                                                                           |                              |                   | ders who    |                                 | 2          |         |

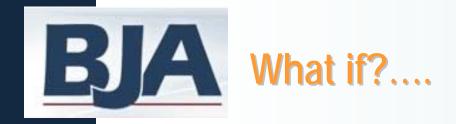

- I need to edit data that were submitted in a previous report?
  - Contact your grantor to request that they send your record back to you for revisions.
- My award is Not-Operational?
  - An award is in fact "not-operational" if no activity occurred and no funds were used.
  - If this is the case, go back to Slide 13:
    - Mark No to the question 'Was the project operational?'
    - Save
    - Submit Data to Grantor

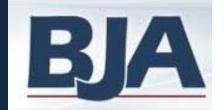

#### What if?....

#### I don't understand what an indicator means?

11. Average length of stay in the BJA-funded aftercare program in days, for all offenders completing the program, Output A. Total number of days between program entry and program exit for all offenders who complete the BJA-funded aftercare program during the reporting period Click any of the B. Number of offenders to successfully complete the BJA-funded aftercare program during the reporting period underlined statements. Percent of offenders successfully completing the BJA-funded aftercare program Output. and a new window opens with a definition of that B. Of those in A, the total number of offenders that successfully completed the BJA-funded aftercare program indicator. C. Of those in A, the total number of offenders who dropped out of the BJA-funded aftercare program D. Of those in A, the total OFFICE OF JUSTICE PROGRAMS aftercare program **BUREAU OF JUSTICE ASSISTANCE** Indicator Detail Summary Indicator Type: Output Indicator Title: Average length of stay in the BJA-funded aftercare program in days, for all offenders completing the program. Indicator Description: This measure tries to capture the number of days spent in the BJA-funded aftercare program by offenders who have completed the aftercare program. Report the total count of days spent at the aftercare program for all offenders who complete the program. Report the number of offenders to successfully complete the BJA-funded aftercare program. Successful completion of the program refers to completing the specific program requirements as identified by each individual program. SOURCE: Program records are the preferred data source. close window

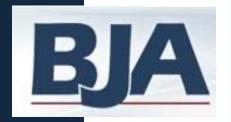

### Helpful Hints....

#### Keep Profile Information Updated

 New and longstanding members are asked to make sure the profile page has correct and complete contact information. If contact information is wrong please contact your grantor. If needed, update the secondary contact information.

#### Always Click the RED Button

- Red buttons are used to indicate that you are ready for the next step on the next screen.
- Select it to complete the action at hand and to take you to the next step.

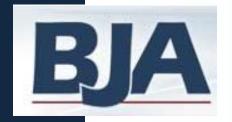

# **Contact Information**

#### Website

 To access the BJA PMT website, please go to: <a href="https://www.bjaperformancetools.org/">https://www.bjaperformancetools.org/</a>

#### **Technical Assistance**

- If you have a question about your award amount, program category etc, please contact your grantor first.
- If you have a question about the PMT or how to enter data, please contact the PMT.
  - Please be aware that we will need permission from your grantor to make any changes to your record.
  - You can call or email us:
    - 1-888-252-6867
    - bjapmt@csrincorporated.com